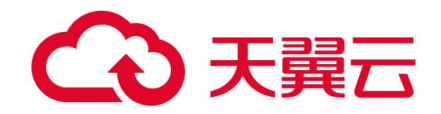

# <span id="page-0-0"></span>并行文件服务 HPFS

用户使用手册

# 天翼云科技有限公司

# 4 天翼云

# <span id="page-1-0"></span>目录

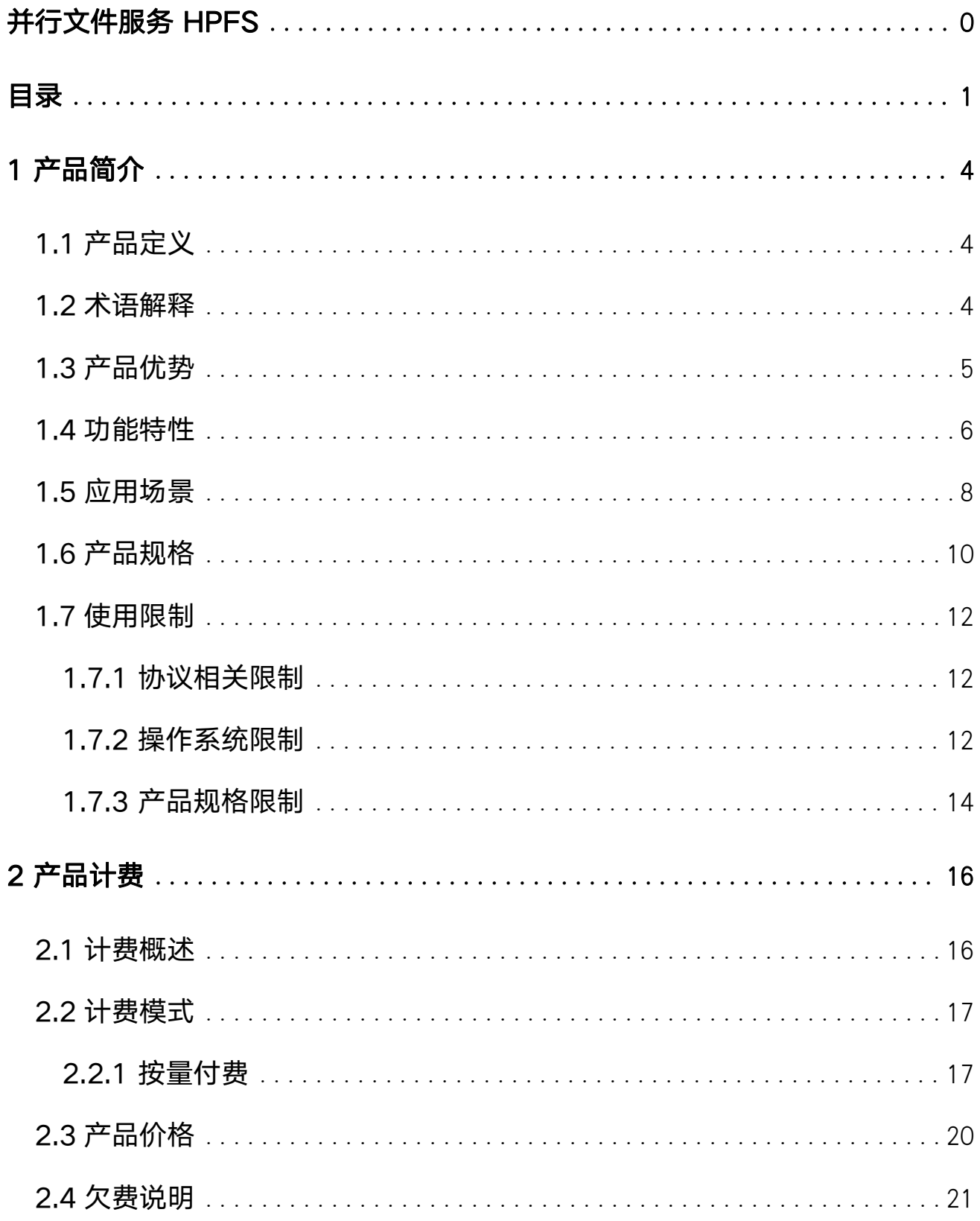

# ○天翼云

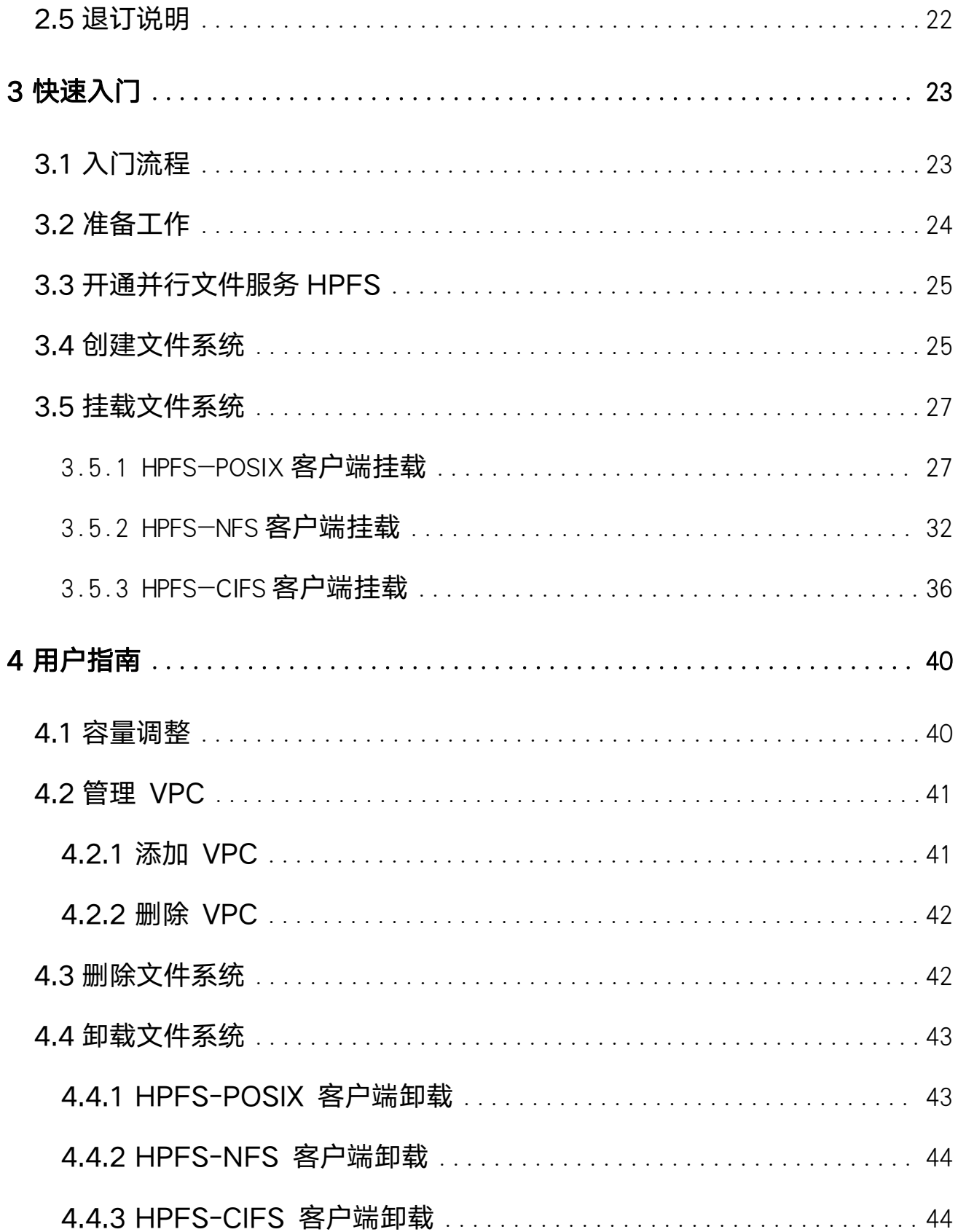

# ○天翼云

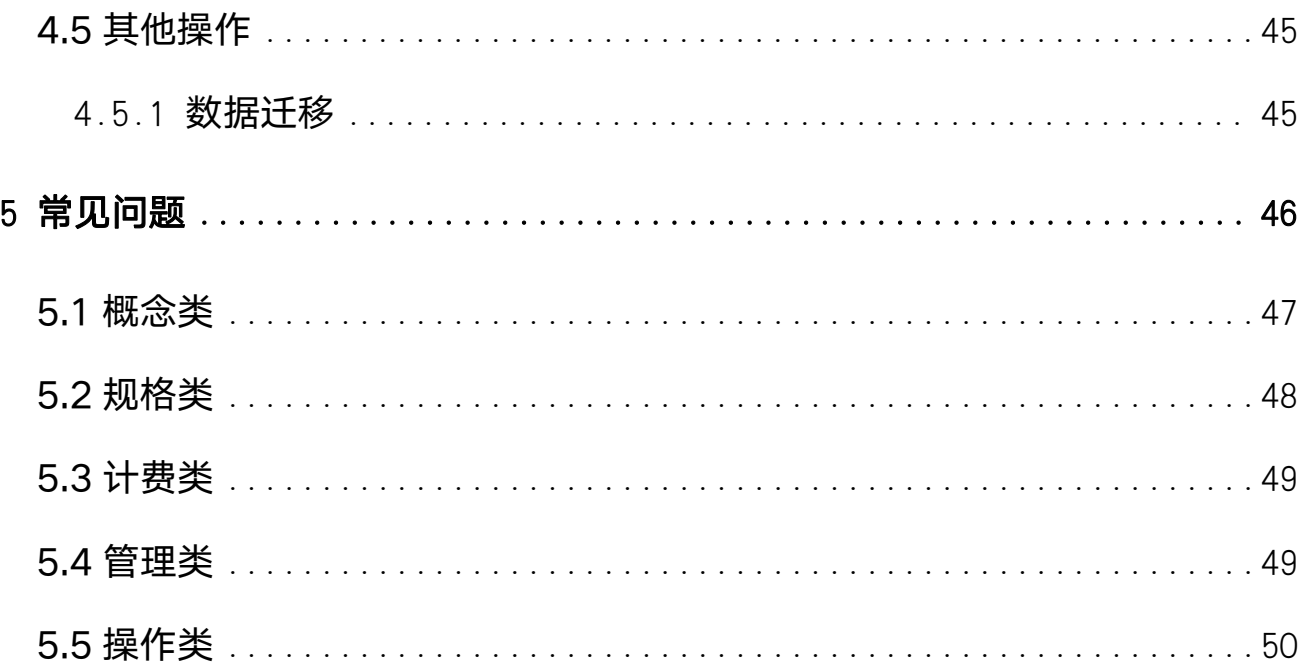

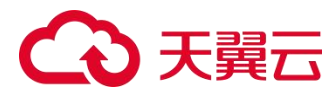

# <span id="page-4-0"></span>1 产品简介

# <span id="page-4-1"></span>1.1 产品定义

并行文件服务 HPFS (CT-HPFS, High Performance File Storage) 是 由天翼云提供的高性能并行文件存储,具有高性能,高可靠性,高可扩展性的 特点。提供 POSIX 文件接口,可满足影视渲染、气象分析、石油勘探、EDA 仿真、基因分析、AI 训练、自动驾驶等数据密集型场景。

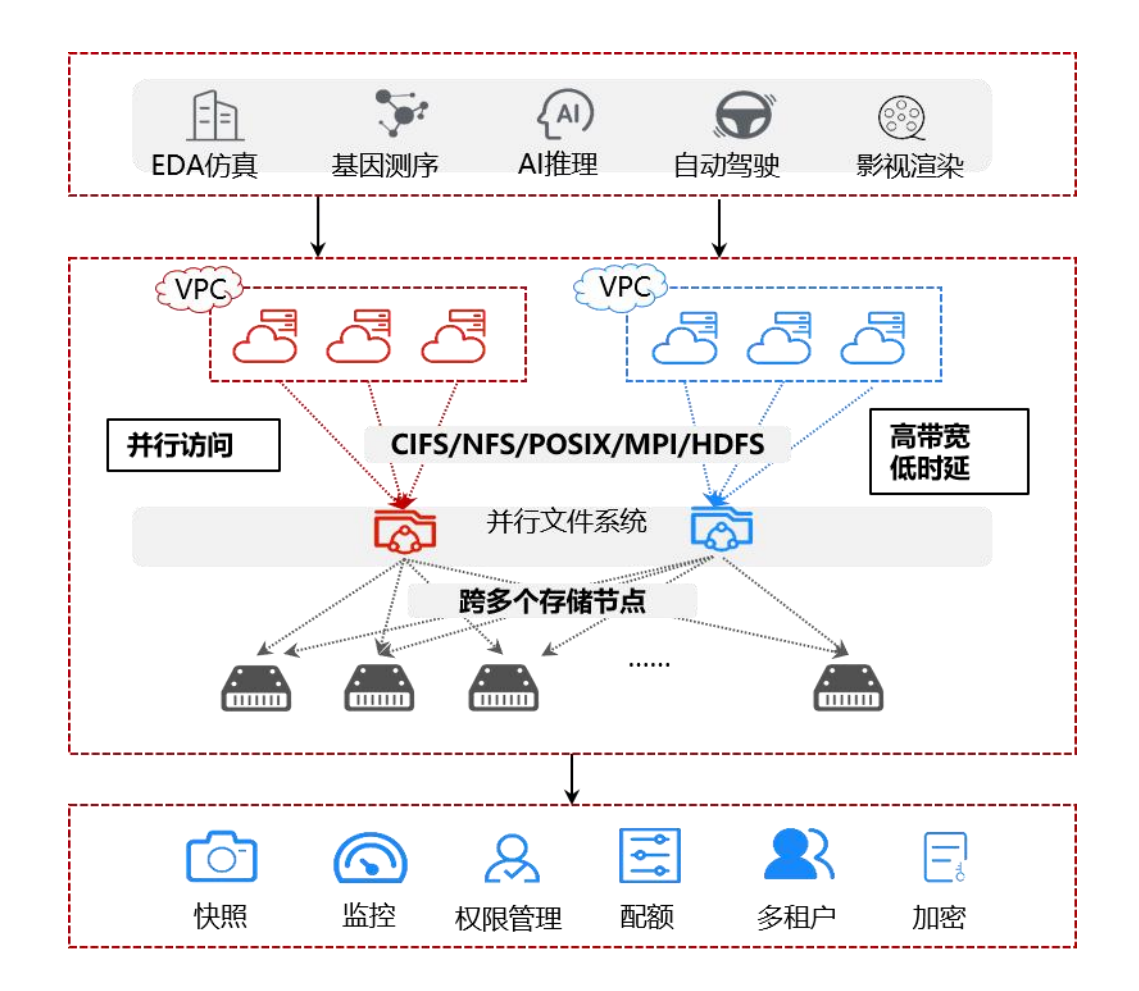

# <span id="page-4-2"></span>1.2 术语解释

# 文件系统

# 3天單元

文件系统实际上是用户数据与其相关属性信息(元数据)的集合体,用户的数 据以文件的形式保存在文件系统中。

## 虚拟私有云

虚拟私有云(Virtual Private Cloud,以下简称 VPC)为弹性云主机构建了一 个逻辑上完全隔离的专有区域,您可以在自己的逻辑隔离区域中定义虚拟网络, 为弹性云主机构建一个逻辑上完全隔离的专有区域。您还可以在 VPC 中定义 安全组、VPN、IP 地址段、带宽等网络特性,方便管理、配置内部网络,进行 安全、快捷的网络变更。同时,您可以自定义安全组内与组间弹性云主机的访 问规则,加强弹性云主机的安全保护。

## 子网 医心包 医心包 医心包 医心包 医心包的

子网是用来管理弹性云主机网络平面的一个网络,可以提供 IP 地址管理、 DNS 服务,子网内的弹性云主机 IP 地址都属于该子网。默认情况下,同一个 VPC 的所有子网内的弹性云主机均可以进行通信,不同 VPC 的弹性云主机不 能进行通信。

### <span id="page-5-0"></span>1.3 产品优势

#### 共享访问

支持多台客户端挂载访问同一文件系统,支持上千台客户端挂载同一文件系统。 支持 NFS、CIFS、HPFS\_POSIX 协议类型。

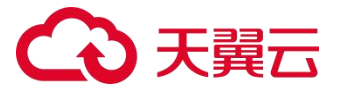

### 弹性扩展

用户可以根据业务需要配置文件系统的初始存储容量,后续可以随着数据量的 变化而扩容。

可在控制台一键式操作,轻松完成容量定制。单文件系统最大可扩容至 1PB。

### 安全可信

支持使用 VPC 用户隔离、权限组等安全管理功能进行访问权限控制,保障数 据安全可靠。

商用存储阵列使用多种 EC 方式、热备盘备份保证数据的可靠性。

网关支持 HA,故障时自动切换到其他节点,服务可用性在 99.90%及以上。

### 性能优越

可支持高性能 100G 以太网或者 IB 网络。

IO 带宽随容量线性提升, 最大支持 20GB/s, 在集群通过横向扩展实现每秒 20GB 的吞吐量时, 仍保持毫秒级的超低延迟。

### <span id="page-6-0"></span>1.4 功能特性

#### 多协议配置

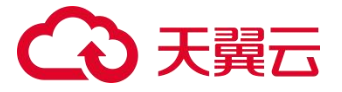

支持 NFS、CIFS、HPFS\_POSIX 协议类型, 用户能够在创建文件系统时指定 协议类型,通过标准 POSIX 接口访问数据,无缝适配主流应用程序进行数据 读写。

## 文件系统管理

支持创建、挂载、搜索、查看、扩容、删除等基本文件系统管理操作,支持上 千台客户端挂载同一文件系统,满足高性能计算场景需求。

## 文件系统在线扩容

分钟级别快速扩容,用户可根据实际需要对文件系统进行在线扩容,扩容过程 IO 不中断,保障业务连续性。

### VPC 隔离

云主机和文件系统须归属于同一 VPC 下,通过 VPC 保证租户间数据隔离, 通过给文件系统添加多个 VPC,可实现跨 VPC 访问文件系统。

#### 权限管理

权限组是一种白名单机制,通过创建权限组和权限组规则,实现权限隔离,授 予不同网段/IP 的客户端不同的访问权限。

#### 数据监控

# **会会会**

提供基础性能指标监控和容量指标监控,了解文件系统运行情况。

## <span id="page-8-0"></span>1.5 应用场景

# 场景一:自动驾驶训练

## 场景说明

驾驶场景下,每台测试车每天将产生数十 TB 数据,针对这些数据需要进 行快速分析。同时快速的数据积累需要控制存储成本。

# 产品优势

- 业务创新为要,降低 IT 支出成本
- 海量数据需要实现高速处理
- 业务发展迅速,模型快速迭代,需要新技术支撑

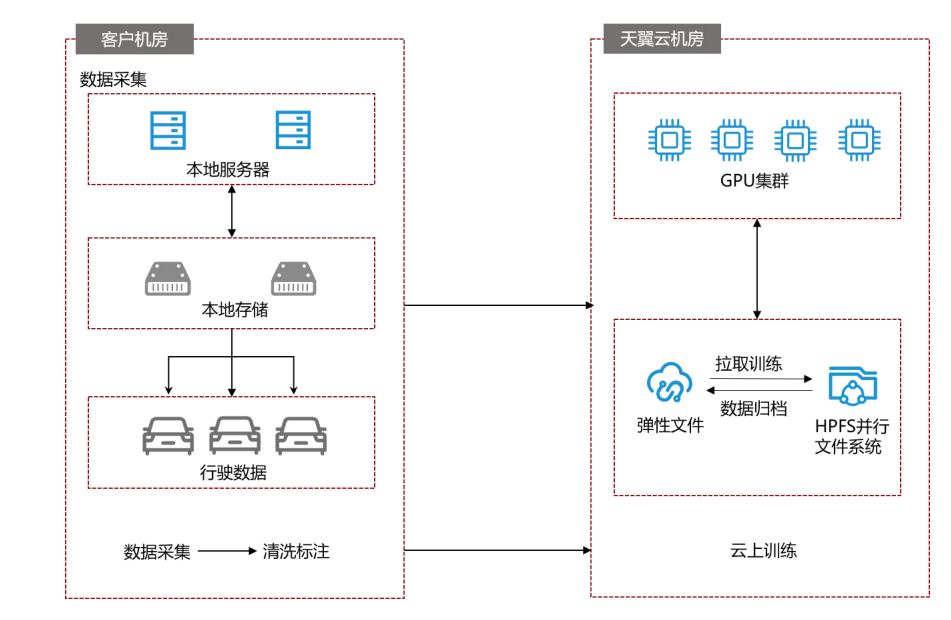

## 场景二:影视渲染

场景说明

# **会会会**

并行文件 HPFS 为影视渲染提供数十 GBps 吞吐和百万 IOPS 的性能, 在线扩容,业务无需中断,专线上云,确保数据安全。

## 产品优势

- 数十 GBps 热点数据访问, 需要极高的存储吞吐能力
- 不同项目算力, 容量、性能需求不同, 需要随需而变

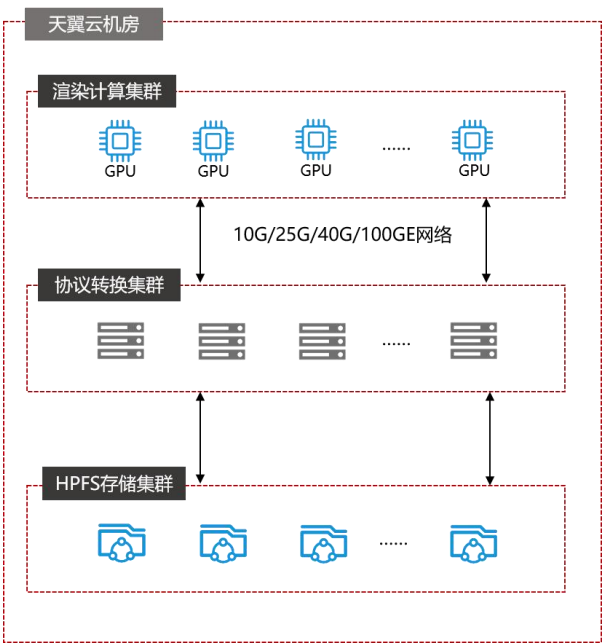

## 场景三:AI 训练与推理

### 场景说明

将 HPFS 、NAS 等多个存储产品组合与 GPU 云主机、弹性裸金属等计算 **集群无缝对接。通过容器化部署服务实现资源弹性调度,提供超高吞吐和超高** IOPS 能力,支持混合云、线下和云上部署,快速构建 AI 基础环境。

# 产品优势

- AI 数据流复杂, 存储系统 IO 存在瓶颈
- AI 训练、推理需求高性能计算存储

# 王翼云

● 面对快速增长的数据,如何做好高效、低成本数据生命周期管理

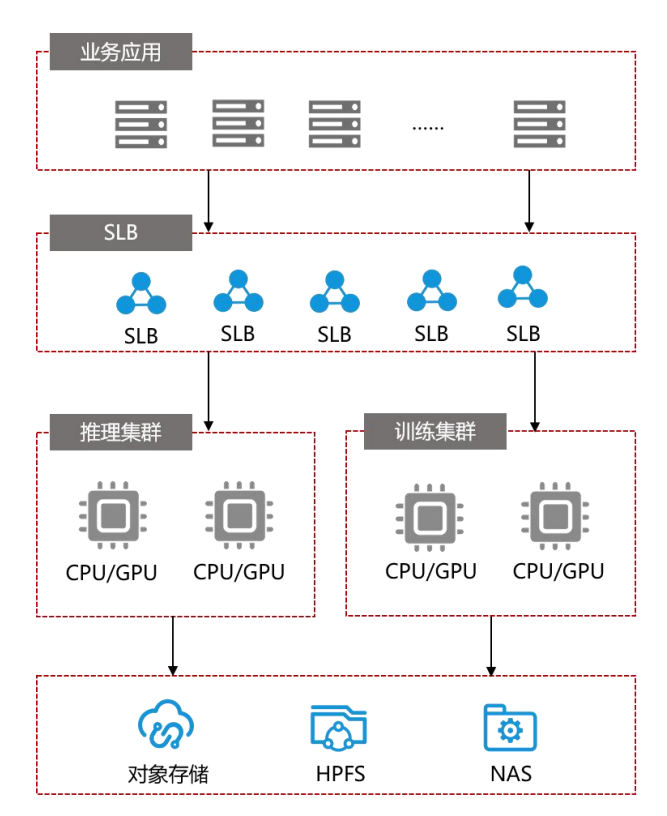

# <span id="page-10-0"></span>1.6 产品规格

# 文件服务实例性能

并行文件服务 HPFS 支持高速的数据传输,满足高带宽和低延迟的需求。并具 备多协议配置、VPC 隔离、权限管理和数据监控等高级功能,帮助用户更好地 管理数据并提高其安全性。此外,并行文件服务 HPFS 还具有良好的兼容性和 可靠性,可以保证数据的安全和完整性。

并行文件服务 HPFS 产品的规格如下,更详细的使用限制见 产品规格限制。

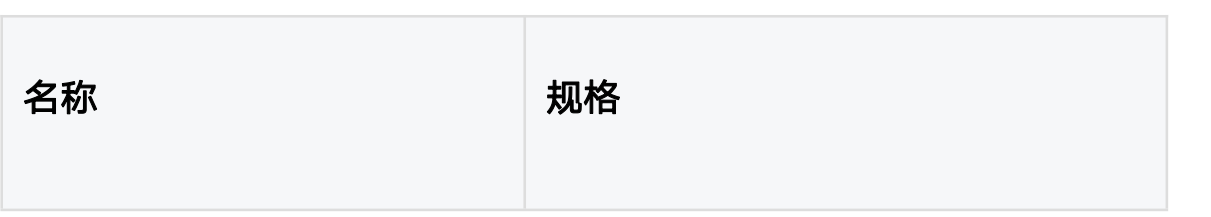

# **4 天翼云**

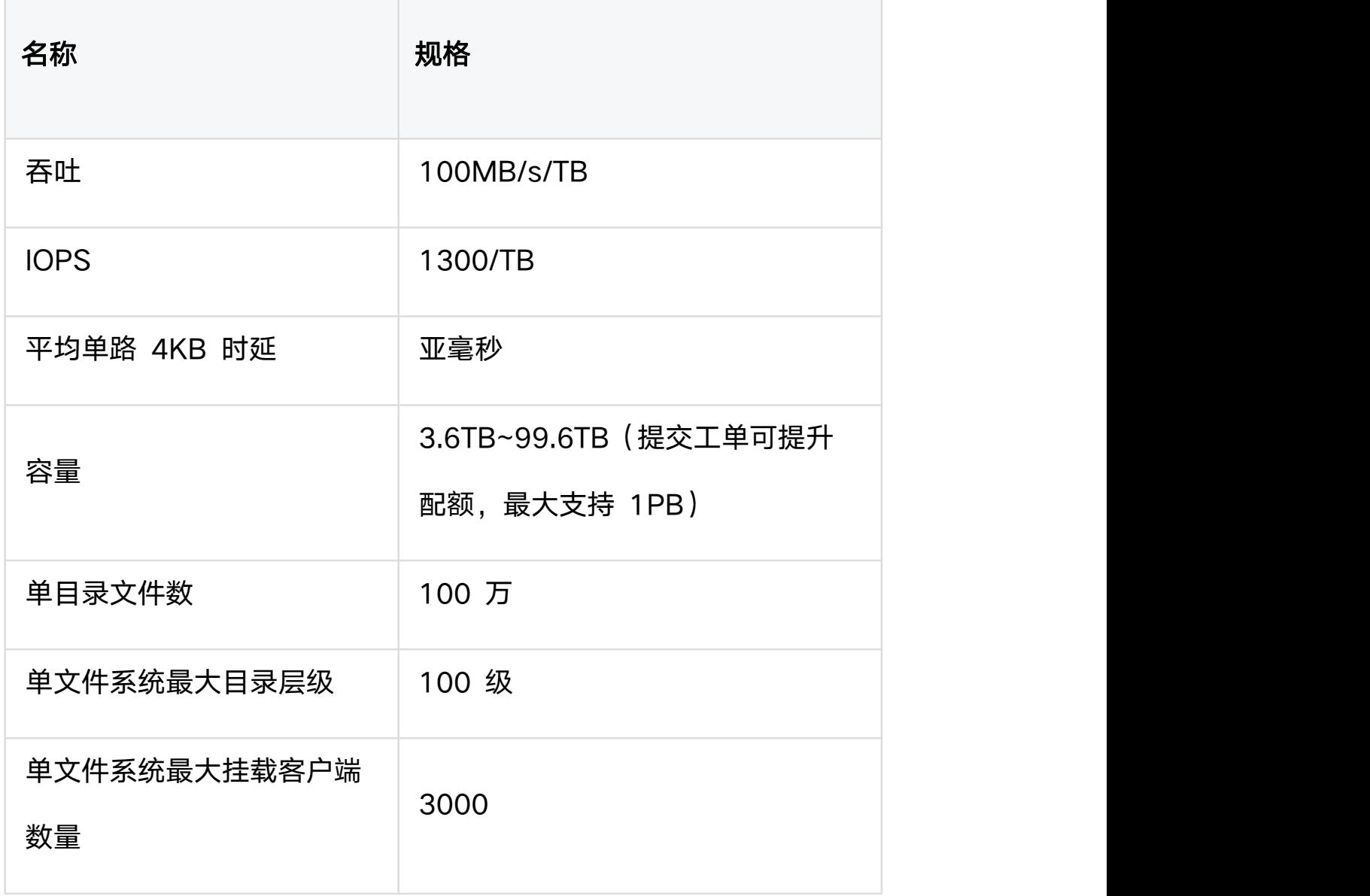

# 数据流动性能

并行文件服务支持与对象存储 ZOS 之间的数据流动。当创建数据流动任务后, HPFS 文件系统会自动同步 ZOS Bucket 中的对象元数据。同步完成后, 您 可以通过高性能的文件接口快速地处理 ZOS 中的数据。

# 高级功能

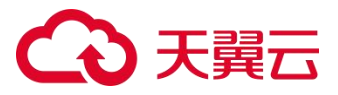

并行文件服务 HPFS 支持以下高级功能:

- 文件系统在线扩容
- VPC 隔离
- 数据监控

## <span id="page-12-0"></span>1.7 使用限制

# <span id="page-12-1"></span>1.7.1 协议相关限制

- 并行文件系统支持 NFS、CIFS、HPFS POSIX 协议类型, 但不同资源池 能力不同,以该资源池实时展示情况为准。
- 协议版本: NFS 支持 v3、v4.1 版本, CIFS 协议支持 SMBv2、SMBv3 版本。
- 推荐 NFS 类型文件系统挂载至 Linux 云主机, CIFS 类型文件系统挂载 至 Windows 云主机。

### <span id="page-12-2"></span>1.7.2 操作系统限制

大部分标准操作系统都具备 NFS 客户端,支持 NFS 协议的并行文件系统挂 载。若是定制操作系统须具备 NFS 客户端, 方可支持标准的 NFS 协议并行 文件挂载。

目前天翼云系统镜像中不具备 NFS 客户端,需连接公网自行下载,后续会逐 渐支持。

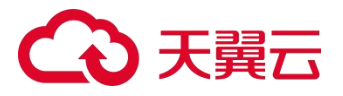

并行文件服务 HPFS 已通过兼容性测试的操作系统如下表,请选择适合的云主 机、物理机进行挂载,否则可能导致失败。

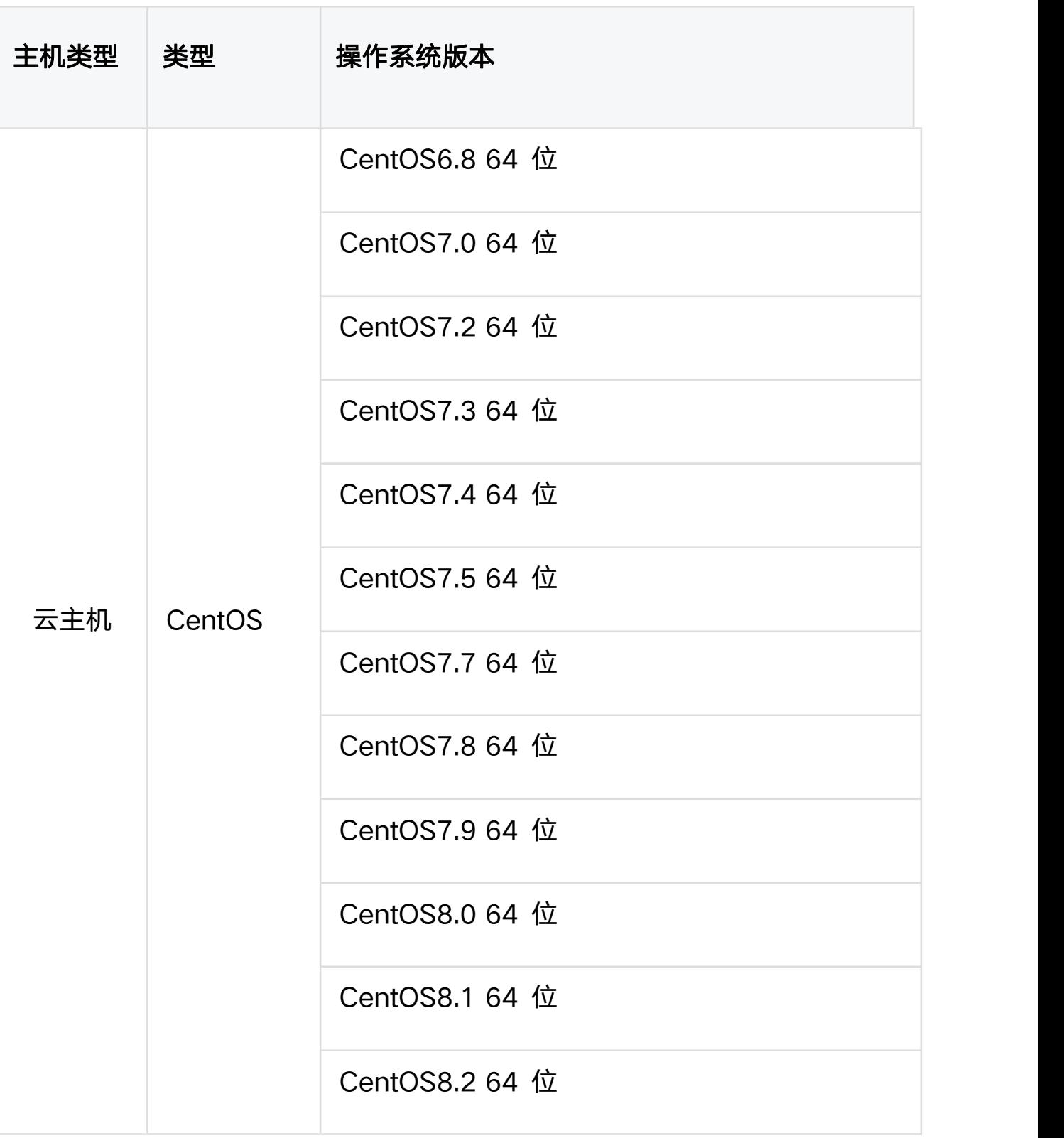

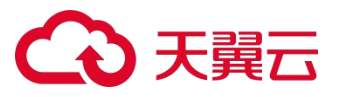

![](_page_14_Picture_109.jpeg)

# <span id="page-14-0"></span>1.7.3 产品规格限制

为保证并行文件服务 HPFS 产品正常使用,在使用之前,请您务必仔细阅读以 下产品规格限制。

![](_page_14_Picture_110.jpeg)

# 4 天翼云

![](_page_15_Picture_90.jpeg)

# (4) 天翼云

![](_page_16_Picture_93.jpeg)

# <span id="page-16-0"></span>2 产品计费

# <span id="page-16-1"></span>2.1 计费概述

# 计费模式

并行文件服务 HPFS 会根据存储类型、配置容量大小和时长进行计费。当前只 提供性能型存储类型,以及按量付费的计费模式。

● 按量付费 (后付费): 按照创建文件系统时配置容量结算费用, 先使用, 后 付费,适用于业务用量经常有变化的场景。

## 计费项

根据存储类型,按照创建文件系统时的配置的容量大小,并非按照上传文件的 使用量计费。在使用 HPFS 过程中, 除并行文件系统配置容量的计费项费用之 外,还可能涉及以下费用:

● 弹性 IP 费用

# 分天量六

当您使用文件系统上传或下载数据、将非天翼云数据迁移至 HPFS 时,需要将 文件系统挂载至一台连接公网的云主机上实现数据上传和下载, 将占用弹性 IP 提供的公网带宽。具体费用信息,请参考弹性 [IP-计费说明。](https://www.ctyun.cn/document/10026753/10027021)

● 云专线费用

当您使用云专线服务接入本地数据中心时,将会收取云专线使用费用。具体费 用信息,请参[考云专线-计费说明。](https://www.ctyun.cn/document/10026762/10031528)

## 计费周期

HPFS 按小时为周期统计, 即每小时结算一次, 须保证您的账户余额充足, 避 免可能因欠费影响业务。

# 计费公式

存储空间费用 = 存储类型单价(元/GB/小时) \* 文件系统配置容量大小(GB) \* 使用时长(小时)。

# 产品定价

HPFS 按量付费定价, 请参见 HPFS [产品价格。](https://www.ctyun.cn/document/10088932/10267362)

# <span id="page-17-0"></span>2.2 计费模式

## <span id="page-17-1"></span>2.2.1 按量付费

## 计费说明

![](_page_18_Picture_0.jpeg)

![](_page_18_Picture_106.jpeg)

- 可 0 元开通和扩容资源, 根据所选择的存储配置容量按小时计费。
- 如果账户欠费, 资源将进入 15 天保留期, 需要在保留期完成缴费, 超过保 留期,所使用资源将被关停并收回资源。

注意 しょうしょう しんしょう しんしょう しんしょう

根据天翼云服务开通规则,开通按量付费资源需保证账户余额大于 100 元。

![](_page_19_Picture_0.jpeg)

## 计费周期

按量付费 HPFS 资源每一个小时整点结算一次费用 (以 UTC+8 时间为准), 结算完毕后进入新的结算周期。

## 计费项

根据存储类型,按照创建文件系统时的配置的容量大小,并非按照上传文件的 使用量计费。

# 计费公式

存储空间费用 = 存储类型单价(元/GB/小时) \* 文件系统配置容量大小(GB) \* 使用时长(小时)。

HPFS 当前只提供性能型存储类型,按量付费的计算方法为配置容量×每小时单 价。因此当您需要计算存储费用时,需要用存储类型的小时单价元/GB/小时。 例如性能型存储类型单价为 1.45 元/GB/月,则按小时结算的单价 0.002014 元/GB/时。

计费举例: 用户 A 创建完成一个 500GB 性能型并行文件系统实例, 则每次 扣除:

存储空间费用 = 500(GB) \* 0.002014(元/GB/小时) \* 1 (小时) = 1.0069 元。

![](_page_20_Picture_0.jpeg)

# 产品定价

HPFS 按量付费定价, 请参见 HPFS [产品价格。](https://www.ctyun.cn/document/10088932/10267362)

# 扩容后计费

当您将已创建的按量计费的并行文件系统扩容之后,将按照新的扩容订单完成 时间和新的文件系统配置容量大小进行计费,原订单失效。

### 删除规则

文件系统删除后,数据不会保留,会立即释放资源。请谨慎操作。 按量付费的文件系统可根据实际需求随时删除。

### 账户欠费

HPFS 欠费说明, 请参见 HPFS [欠费说明。](https://www.ctyun.cn/document/10088932/10267363)

# <span id="page-20-0"></span>2.3 产品价格

并行文件服务 HPFS 当前只提供性能型存储类型,以及按量付费的计费模式。 标准价格如下:

![](_page_20_Picture_93.jpeg)

# 分天翼云

注意 しょうしょう しんしょう しんしょう しんしょう

- 本产品资费标准按要求以月为单位展示,括号内换算成以小时为单位的产品 价格,二者等价。
- 按量付费的并行文件系统在实例开通之后即开始计费,请保证余额充足,防 止欠费导致资源冻结。

# <span id="page-21-0"></span>2.4 欠费说明

您可在费用中心-总览或费用中心-资金管理-余额明细查看欠费金额。按量付费 是先使用后付费的模式,即会根据使用资源的时间从用户的帐户余额中扣费, 因此会出现欠费的情况。欠费后,账户下的按需资源将进入保留期,您将不能 正常访问及使用按需计费的并行文件系统(资源冻结),但对于您存储在并行 文件系统中的数据予以保留。

注意 しょうしょう しんしょう しんしょう しんしょう

- 账户欠费状态下, 您需要在结清欠费账单后确认账户余额大于等于 100 元 人民币,否则将无法创建和删除文件系统。
- 您可以在费用中心-总览自行设置可用额度预警, 当余额低于预警阈值时, 系统将发送短信提醒。账户欠费将影响资源正常访问,请及时充值避免造成 业务损失。

## 数据保留

# 分天單元

欠费后存储资源将暂时被冻结,无法进行读写操作。资源保留期 15 天,若没 有及时续费资源及数据将被销毁,无法找回。

- 并行文件服务资源保留期为 15 天。
- 若您在保留期内充值, 充值后系统会自动扣减欠费金额, 恢复使用。
- 若保留期到期您仍未充值,存储在文件系统中的数据将被删除、文件系统资 源将被释放。

## 欠费提醒

用户可自定义账户提醒余额,当账户金额小于用户自定义余额时,用户会收到 一次账户金额低于设定值的提醒。当用户欠费时,系统会向用户发送一次欠费 提醒,并在欠费的第 2 天、第 4 天、第 6 天各发送一次欠费提醒。欠费提 醒会以邮件和短信方式告知用户,请及时关注您的短信及邮件。

## 提醒/通知规则

提醒及通知方式:邮件、短信、站内信。

充值成功通知:当用户充值成功后,会发送 1 次充值成功通知。

余额不足通知:当用户账户余额不足 100 元,或不足以支付当前所有按需资

源 1 天费用时, 会发送 1 次余额不足提醒。

账户欠费通知:当用户欠费时,会向用户发送 1 次欠费提醒。

资源销毁通知:当用户文件系统资源销毁后,会向用户发送 1 次销毁通知。

## <span id="page-22-0"></span>2.5 退订说明

![](_page_23_Picture_0.jpeg)

如果您有退订文件系统的需求,可以进行登录天翼云订单管理中心或产品控制 台进行退订操作。天翼云目前支持 7 天无理由全额退订和非七天无理由退订以 及其他退订,详细规则请参[考退订规则说明](https://www.ctyun.cn/document/10000038/10006782)。

操作流程可参[考删除并行文件系统](https://www.ctyun.cn/document/10088932/10091287)。

# <span id="page-23-0"></span>3 快速入门

### <span id="page-23-1"></span>3.1 入门流程

并行文件服务 HPFS 是由天翼云提供的高性能并行文件存储,具有高性能,高 可靠性,高可扩展性的特点。下面我们以创建文件系统、挂载文件系统到数据 读写为例介绍并行文件服务的整体入门流程,具体流程见下图:

![](_page_23_Figure_6.jpeg)

- 3. 创建好的文件系统需要挂载至云主机或物理机上使用,具体步骤请参[见挂载](https://www.ctyun.cn/document/10027350/10034807) 文件系统。
- 4. 文件系统挂载完成后,您可以将本地或其他存储设备上的数据迁移至文件系 统共享与管理,具体步骤请参[考数据迁移](https://www.ctyun.cn/document/10088932/10091796)。
- 5. 您可以像访问本地数据一样读写文件系统中存储的数据。

![](_page_24_Picture_0.jpeg)

### <span id="page-24-0"></span>3.2 准备工作

#### 注册天翼云账号

在开通和使用并行文件服务之前,您需要先注册天翼云门户的账号。本节将介 绍如何进行账号注册,如果您拥有天翼云的账号,可登录后使用并行文件服务。 1. 打开天翼云门户网站, 点击"注册"。

- 2. 在注册页面,请填写"邮箱地址"、"登录密码"、"手机号码",并点击 "同意协议并提交" 按钮,如 1 分钟内手机未收到验证码,请再次点击 "免费获取短信验证码"按钮。
- 3. 注册成功后,可到邮箱激活您的账号,即可体验天翼云。
- 4. 如需实名认证,请参[考会员服务-实名认证。](https://www.ctyun.cn/document/10000036/10000853)

## 为账户充值

- 使用并行文件服务之前, 请保证你的账户有充足的余额。
- 关于如何为账户充值,请参[考费用中心-账户充值。](https://www.ctyun.cn/document/10000038/10137473)
- 并行文件计费标准, 请参[考产品价格](https://www.ctyun.cn/document/10088932/10267362)。

### 环境准备

- 首次登录时, 根据页面引导开通并行文件服务, 参[考开通并行文件服务](https://www.ctyun.cn/document/10088932/10275843) HPFS。
- 文件系统需要挂载到云主机或物理机使用,创建弹性云主机实例请参[考创建](https://www.ctyun.cn/document/10026730/10028702) 弹性云主机,并行文件服务支持的云主机操作系统请参[考操作系统限制](https://www.ctyun.cn/document/10088932/10090798)。

# 天翼云

 创建文件系统时需要选择 VPC,请确保该地域已创建 VPC,具体操作请参 [考创建虚拟私有云](https://www.ctyun.cn/document/10026755/10028487) VPC。

# <span id="page-25-0"></span>3.3 开通并行文件服务 HPFS

## 操作场景

并行文件服务 HPFS 需开通服务后才可以使用,服务开通后将根据创建的按量 付费文件资源进行收费,不使用不计费。

## 使用说明

并行文件服务 HPFS,每个资源池需要单独开通,若已开通服务会直接跳转至 并行文件服务 HPFS 控制台。

# 操作步骤

- 1. 点击天翼云门户首页的"控制中心",输入登录的用户名和密码,进入控制 中心页面。
- 2. 在控制台上方, 选择地域♥。
- 3. 在控制台首页,选择"存储>并行文件服务 HPFS"。
- 4. 在弹出的服务开通页面,勾选"我已阅读并同意相关协议《天翼云并行文件 服务 HPFS 协议》"。
- 5. 开通完成之后,即可进入并行文件服务 HPFS 控制台正常使用。

### <span id="page-25-1"></span>3.4 创建文件系统

# 公天翼云

- 1. 登录控制中心。
- 2. 在控制台上方, 选择地域♥。
- 3. 选择"存储->并行文件服务 HPFS"。
- 4. 在并行文件服务页面,单击"创建文件系统"。

5. 进入创建文件系统页面,根据需求及界面提示进行选购并支付:

![](_page_26_Picture_143.jpeg)

6. 创建成功后,可在控制台界面看到对应的文件系统信息。单击"文件系统名

- 称",进入详情页,查看文件系统具体信息。
- 26

![](_page_27_Picture_0.jpeg)

## <span id="page-27-0"></span>3.5 挂载文件系统

## <span id="page-27-1"></span>3.5.1 HPFS-POSIX 客户端挂载

您可以使用 HPFS-POSIX 客户端进行挂载,本文帮助您快速上手文件系统挂 载。

## 前提条件

1. 客户端软件检查

检查客户端服务器是否安装了 hpfs 客户端软件: lustre-client, kmodlustre-client。

rpm -qa |grep lustre

# [root@ln-she8-az1-ib-hpfs-cm-7e39e64e74 secure]# rpm -qa |grep lustre<br>lustre-client-2.15.1-1.ctl2.aarch64 ent-2.15.1-1.ctl2.aarch64

2. 客户端网络环境检查

在客户端使用 ping 工具测试到存储服务器端是否连通。如若不通, 请检查 网络环境,存储网口是否 up,ip 是否配置正确。网络环境说明如下:

HPFS 组网分为 TCP 和 IB 两种方式:

- TCP 组网一般使用 bond 网口, 采用的模式可能是 bond4 (802.3ad) 或者 bond6;
- IB 组网方式分为 IB 和 RoCE 两种: IB 环境下, 客户端服务器 (x86 服 务器)一般使用排名最后的 IB 卡作为存储网络网卡;RoCE 环境下,客户 端服务器(arm 服务器)一般使用 bond2 网口为存储网络网卡。

![](_page_28_Picture_0.jpeg)

无论是那一种组网方式,客户端存储地址和服务端存储地址网络需要能够连

通(使用 ping 工具检测)。

![](_page_28_Picture_136.jpeg)

操作方法一:自动挂载

# 设置开机启动 lnet 网络

- 1. 进入/etc/modprobe.d/目录,创建名为 lustre.conf 的文件。
- 2. 打开文件,按照以下格式添加网络加载项后保存并退出:

options lnet networks="net\_name(physical\_interface\_name)"

TCP 举例:

options lnet networks="tcp0(bond3)"

IB(昇腾服务器环境)举例:

options lnet networks="o2ib0(bond2)"

参数说明:

![](_page_28_Picture_137.jpeg)

# 公理云

![](_page_29_Picture_164.jpeg)

# 查看并检查 lnet id 信息

3. 执行下列命令重载 lustre 驱动

#卸载 lustre 驱动

lustre\_rmmod

#加载 lustre 驱动

modprobe lustre

4. 查看 lnet id 信息,判断 lnet 是否绑定了正确的网卡和地址

#查看本机 lnet id 信息

lnetctl net show

![](_page_29_Picture_165.jpeg)

5. 检查客户端 lnet 是否与存储端 lnet 连通

![](_page_29_Picture_166.jpeg)

![](_page_30_Picture_0.jpeg)

![](_page_30_Picture_122.jpeg)

# 设置自动挂载 hpfs 文件系统

6. 打开/etc/rc.local 文件, 在文件末尾根据需求增加挂载命令, 保存并退出:

mount -t lustre -o seckey=secret\_key hpfs\_share\_path

/local\_mountpoint

参数说明:

![](_page_30_Picture_123.jpeg)

举例:

# 天韓六

mount -t lustre -o

seckey=3cRTcaAczvKtC2fbnFtDL3g48yaSCfHUEyPhm3nE

192.168.10.1@tcp0:192.168.10.2@tcp0:/hp0001/user\_id-

test-yucheng01\_pbbhxiggh6cb1b2m /mnt/hpfs

# 操作方法二:手动挂载

1、创建文件挂载目录 local mountpoint, 举例:

mkdir /mnt/hpfs

2、根据后端挂载命令进行手动挂载:

mount -t lustre -o seckey=secret\_key hpfs\_share\_path

/local\_mountpoint

# 查看挂载的文件系统

lfs df -h

举例:

mount -t lustre -o

seckey=3cRTcaAczvKtC2fbnFtDL3g48yaSCfHUEyPhm3nE

192.168.10.1@tcp0:192.168.10.2@tcp0:/hp0001/user\_id-

test-yucheng01\_pbbhxiggh6cb1b2m /mnt/hpfs

![](_page_32_Picture_0.jpeg)

## <span id="page-32-0"></span>3.5.2 HPFS-NFS 客户端挂载

### 操作场景

当创建文件系统后,您需要使用云主机来挂载该文件系统,以实现多个云主机 共享使用文件系统的目的。

### 前提条件

- 在需要操作的地域已创建虚拟私有云 VPC, 具体操作步骤参[见创建虚拟私](https://www.ctyun.cn/document/10026755/10028487) 有云 VPC。
- 已创建该 VPC 下的弹性云主机, 操作系统为 Linux, 具体操作步骤参[见创](https://www.ctyun.cn/document/10026730/10028702) 建弹性云主机。
- 已创建该 VPC 下的文件系统, 文件系统的协议类型为 NFS, 具体操作步 骤参[见创建文件系统](https://www.ctyun.cn/document/10088932/10090984)。

#### 操作步骤

- 1. 登录天翼云控制中心,单击管理控制台左上角的♥️,选择地域。
- 2. 选择"计算>弹性云主机",进入弹性云主机控制台页面,找到即将执行挂 载操作的云主机。
- 3. 以 root 用户登录该弹性云主机。
- 4. 执行以下命令查询该云主机是否安装 NFS 客户端,若没有返回安装结果, 执行第 5 步进行安装。

rpm -qa | grep nfs-utils

32

# 天翼云

- 5. 安装 NFS 客户端。安装时注意不同操作系统执行命令不同。
- CentOS 系统,执行以下命令: yum -y install nfs-utils
- Ubuntu 系统, 执行以下命令: sudo apt-get install nfs-common
- 6. 执行如下命令创建本地挂载路径,例如"/mnt/sfs"。 mkdir /mnt/sfs
- 7. 执行如下命令挂载文件系统。

mount -t nfs -o

```
vers=3,proto=tcp,async,nolock,noatime,nodiratime,wsize=1048576,rsize
```
=1048576,timeo=600 挂载地址 本地挂载路径

# 注意 しょうしょう しんしょう しんしょう しんしょう

不支持非 root 用户挂载文件系统。

挂载命令参数说明:

![](_page_33_Picture_137.jpeg)

![](_page_34_Picture_0.jpeg)

![](_page_34_Picture_111.jpeg)

![](_page_35_Picture_0.jpeg)

![](_page_35_Picture_104.jpeg)

8. 挂载完成后使用 df -h 命令查看文件系统挂载情况。

# 相关操作

为避免已挂载文件系统的云主机重启后,文件系统挂载信息丢失,可以在云主 机设置重启时进行自动挂载,具体操作参见开机自动挂载文件系统(Linux)。

![](_page_36_Picture_0.jpeg)

# <span id="page-36-0"></span>3.5.3 HPFS-CIFS 客户端挂载

HPFS 支持 cifs 协议访问, 可以通过界面操作或 cmd 命令进行挂载, 从而 访问 HPFS 文件系统。

### 前提条件

- 已完成创建文件系统,在文件系统详情页获取到文件系统的挂载地址
- 已创建云主机,且满足如下表所示的内核版本

![](_page_36_Picture_115.jpeg)

## ● 选择与文件系统所属 VPC 子网相同的云主机进行挂载

![](_page_36_Picture_116.jpeg)

# 界面操作挂载至 Windows 云主机

1. 登录控制中心, 切换至相应服务节点;

2. 进入【计算->弹性云主机】页面,找到即将执行挂载操作的云主机所在行;

3. 点击【远程登录】, 使用管理控制台提供的 VNC 方式远程登录 Windows 弹性云主机;

![](_page_37_Picture_0.jpeg)

4. 点击下方任务栏中"文件夹"图标进入资源管理中心。右键单击【此电脑】, 点击【映射网络驱动器】;

![](_page_37_Picture_23.jpeg)

5.将已开通的文件系统的挂载地址输入在弹出的文件系统挂载窗口中,点击

【完成】;

# 3天翼云

![](_page_38_Picture_1.jpeg)

6. 界面自动切换至已挂载的文件系统内,此时您可以像使用一般的文件系统一 样进行创建、修改删除文件,构造自己的文件系统。

# **4 天翼云**

![](_page_39_Picture_45.jpeg)

# cmd 命令挂载至 Windows 云主机

登录控制中心,切换至相应服务节点,执行命令示例:

net use 盘符:挂载地址

例如

net use Z: \\192.168.139.24\fs-0001

# つまう

C:\Users\leixd>net use Z: \\192.168.139.24\cifs-share<br>命令成功完成。  $\blacktriangleright$ C:\Users\leixd>net use<br>会记录新的网络连接。 状态 本地 远程 网络 OK.  $Z:$ \\192.168.139.24\cifs-share Microsoft Windows Network 命令成功完成。 C:\Users\leixd>

# <span id="page-40-0"></span>4 用户指南

## <span id="page-40-1"></span>4.1 容量调整

注意:目前文件系统仅支持扩容操作,暂不支持缩容,可购置小容量新文 件系统后进行文件迁移。

## 容量调整规则

- **每个账号的并行文件服务初始配额 100TB, 该账号下开通的所有文件系统** 共享该配额,因此扩容规则为:扩容后的文件系统的总容量<=(云帐号的配 额容量-该云帐号下其他文件系统的总容量之和)
- 当所有文件系统总容量超过该配额后,系统将提示配额不足,无法继续执行 扩容操作。
- 当配额不足时,可以在文件系统列表页面点击【了解配额详情】提交工单申 请增加配额。

## 操作步骤

# 天翼云

1. 登录【控制中心】;

2. 选择【存储->并行文件服务 HPFS】;

3. 在文件系统列表,找到目标文件系统,单击目标文件系统所在行的【操作】 列下的【更多->扩容】;

4. 在弹出的扩容对话框中,按实际需要输入容量大小 (必须比当前容量大); 5. 完成容量设置后,单击【确认】;

6. 支付成功后可完成容量调整。

# <span id="page-41-0"></span>4.2 管理 VPC

VPC 即虚拟私有云(Virtual Private Cloud),单个文件系统可添加 20 个 VPC,通过添加 VPC 可以实现资源池内云主机通过内网访问文件系统。更 多关于 VPC 的信息请参[见《虚拟私有云用户指南》](https://www.ctyun.cn/document/10026755/10028310)。

# <span id="page-41-1"></span>4.2.1 添加 VPC

- 1. 登录【控制中心】;
- 2. 选择【存储->并行文件服务 HPFS】;
- 3. 在文件系统列表,或者进入文件系统详情页,单击【添加 VPC】;
- 4. 在弹出的【添加 VPC】对话框的下拉列表中选中一个 VPC、一个子网, 以 及一个权限组;
- 5. 如果没有可用的 VPC,单击右侧【创建虚拟私有云】进行申请;
- 6. 单击【确定】。

![](_page_42_Picture_0.jpeg)

#### <span id="page-42-0"></span>4.2.2 删除 VPC

如果删除 VPC 和子网,会导致子网内的云主机无法挂载和访问文件系统。 因此在删除 VPC 子网之前,请先登录 VPC 子网内的云主机卸载已挂载的文 件系统。具体操作,请参见文档用户指南-卸载文件系统。

注意: 如果已经在 VPC 控制台删除文件系统绑定的 VPC 或子网, 该 VPC 在文件系统绑定的 VPC 列表下可见,但此时该 VPC 或子网已无法进行 使用,建议将该 VPC 或子网从列表中删除。

### 操作步骤:

1. 登录【控制中心】;

2. 选择【存储->并行文件服务 HPFS】;

3. 在文件系统列表, 单击目标文件系统名称, 进入文件系统详情页面;

4. 在页面下方【VPC】处找到目标 VPC,单击目标 VPC 所在行的【操作】列 下的【删除】;

5. 单击【确定】可完成删除 VPC。

#### <span id="page-42-1"></span>4.3 删除文件系统

### 场景说明:

当用户不再使用按需计费的并行文件系统时,可以删除相应的文件系统以 释放存储空间资源。删除文件系统后,将停止对该文件系统收取费用。当文件 系统被删除后,该文件系统的数据将无法被访问。同时,该文件系统对应的物

# 公子謂云

理存储空间会被回收,对应的数据最终会被覆盖。在数据被覆盖之前,该存储 空间不会被再次分配。

注意:

删除文件系统时,会同时删除所有文件系统数据,请谨慎操作;

已经删除的文件系统不可恢复,请谨慎操作;

只有按量付费的文件系统支持删除,包年包月的文件系统不支持删除。 操作步骤:

1. 登录【控制中心】, 切换到服务所在资源节点;

2. 选择【存储->并行文件服务 HPFS】;

3. 在文件系统列表中找到需要进行删除的目标文件系统;

4. 单击目标文件系统名称,进入文件系统详情页面;

5. 在页面下方【VPC】处, 对列表中所有的 VPC, 单击 VPC 所在行的【操作】 列下的【删除】,删除该文件系统所绑定的所有 VPC;

6. 目标文件系统的所有 VPC 删除后,文件系统详情页面右上方【删除】按钮 变为绿色,单击【删除】;

7. 在弹出的对话框中再次确认是否删除;

8. 等待一段时间后, 在文件系统列表主页面可以看到该文件系统已经不存在, 即表示删除成功。

## <span id="page-43-0"></span>4.4 卸载文件系统

### <span id="page-43-1"></span>4.4.1 HPFS-POSIX 客户端卸载

# 天韓元

1.如果要取消挂载,执行以下命令:

umount 本地路径

注意:执行取消挂载命令前须结束所有与这个文件系统相关的读写操作, 并退出本地路径目录,否则会返回失败。

2. 执行以下命令查看卸载结果:

mount -l

<span id="page-44-0"></span>如果回显中未找到您挂载的文件系统信息,表示该文件系统已卸载成功。

# 4.4.2 HPFS-NFS 客户端卸载

1. 如果要取消挂载,执行以下命令:

umount 本地路径

注意:执行取消挂载命令前须结束所有与这个文件系统相关的读写操作, 并退出本地路径目录,否则会返回失败。

2. 执行以下命令查看卸载结果:

mount -l

<span id="page-44-1"></span>如果回显中未找到您挂载的文件系统信息,表示该文件系统已卸载成功。

## 4.4.3 HPFS-CIFS 客户端卸载

### 界面操作

1.远程登录 Windows 弹性云主机,进入【资源管理中心->此电脑】;

2.在【网络位置】处, 右键单击要卸载的文件系统, 选择【断开连接】即 可。

![](_page_45_Picture_0.jpeg)

# cmd 命令操作

执行以下命令卸载:

net use Z: /delete /y

说明: Z 是挂载的时候指定的盘符

注意:卸载文件系统不会影响文件系统中的任何数据,只是断开文件系统 与云主机之间的连接。断开连接后虽界面仍然显示该磁盘,但不可用,可以选 择重新挂载回云主机进行使用。

<span id="page-45-0"></span>4.5 其他操作

<span id="page-45-1"></span>4.5.1 数据迁移

## 通过云专线迁移

1. 执行以下命令安装 rsync 工具:

sudo yum install rsync

2. 执行以下命令将本地目录以增量同步的方式,上传到已挂载文件存储的虚拟 机路径:

rsync -a --partial --inplace --append-verify <Src\_Dir>/

root@<Target\_IP>:/<Target\_Dir>/

命令中参数说明详见下表:

![](_page_45_Picture_119.jpeg)

# 天翼云

![](_page_46_Picture_120.jpeg)

说明:

- rsync 命令中的源路径结尾必须带有正斜线(/), 否则同步后数据路径不 匹配。
- 默认通过 ssh 的 22 端口通信,若主机间网络有端口限制,可通过添加 e "ssh -p "指定端口。
- 如果希望对传输带宽进行限制,可通过添加-bwlimit=进行限速 (e.g. "bwlimit=1.5m")。
- 3. 存量数据同步完成后,停止业务,并执行以下命令同步增量数据:

rsync -avP --delete <Src\_Dir>/ root@<Target\_IP>:/<Target\_Dir>/

说明:

--delete 代表从目标文件系统中删除已在源文件系统中被删除的数据,请谨慎 使用。

# <span id="page-46-0"></span>5 常见问题

![](_page_47_Picture_0.jpeg)

### <span id="page-47-0"></span>5.1 概念类

### 什么是并行文件服务 HPFS?

并行文件服务是弹性文件的一种,常用于高性能计算领域,能支持数据的并行 读写(例如支持 MPI-IO)。并行文件服务通过全闪存储形态,支持 RDMA 技 术等,满足计算密集型场景高带宽、高 IOPS、低延时的存储要求。 HPFS 是天翼云自主研发的高性能并行文件存储系统,提供 NFS、CIFS、 HPFS POSIX 文件访问协议, 可同时为多台云主机提供文件共享访问服务, 进 一步加速 HPC、人工智能、生信分析、自动驾驶等高性能计算应用场景的存储 升级。

#### HPFS 的优势有哪些?

HPFS 支持全闪 NVMe SSD、RDMA 技术 (IB 和 RoCE), 实现了文件系统 性能最高可达到 20GB/s 的吞吐, 百万 IOPS, 亚毫秒级的延时, 以卓越性能 轻松应对 GPU/DPU 等高速计算场景下的存储问题。具体的带宽和 IOPS 与 您购买的文件系统规模有关。

#### HPFS 的典型应用场景有哪些?

HPFS 以极高性能充分释放数据潜力,支持以下典型应用场景:

● AI 训练推理场景, HPFS 可在百亿级数据量下的高性能支撑, 提高 AI 模型 训练效率,促进多模态 AI 快速迭代。

# 分天翼云

- HPC 计算场景, HPFS 支持高速 RDMA 传输协议的 InfiniBand 网络, 实 现高 IOPS、低延迟和稳定的数据访问性能。
- 自动驾驶场景, HPFS 全面提升存储系统的元数据处理能力, 支持百亿级别 的文件数量,助力自动驾驶向 L4-L5 自动化演进。

还有如影视渲染、基因测序、天文气象、油气勘探、EDA 仿真设计等需要超高 吞吐的应用场景。

## <span id="page-48-0"></span>5.2 规格类

## HPFS 文件系统支持的最大容量是多少?

默认创建容量范围 3.6TB-99.6TB, 提交工单可提升配额, 支持最大 1PB 文 件系统。

## 在文件系统中存放的单个文件最大支持多少?

支持存放最大为 320TB 的单个文件。

## 每个帐号最多可以创建多少个文件系统?

目前一个帐号最多可以创建 20 个 HPFS文件系统,当需要创建多于 20 个 HPFS 文件系统时请提交工单申请扩大配额。

## 一个文件系统最多支持同时挂载到多少台客户端上?

最多支持同时挂载到 3000 台客户端上。

![](_page_49_Picture_0.jpeg)

更详细的使用限制见 [产品规格限制。](https://www.ctyun.cn/document/10088932/10281217)

<span id="page-49-0"></span>5.3 计费类

## 以按需方式开通并行文件服务后就开始计费吗?

按需购买的并行文件系统开通后即按购买容量大小开始计费,计费公式为:费 用=每 GB 单价 \* 文件系统大小 \* 使用时长, 以小时为单位, 整点计费。

## 支持何种付费模式?

并行文件服务 HPFS 仅支持按量付费的模式,按照购买时配置容量结算费用, 先使用,后付费,适用于业务用量经常有变化的场景。

### 如何查看账户是否欠费?

欠费可能导致您账户的多种服务无法正常进行,您可在【管理中心】查看账户 余额、欠费金额等信息。

### <span id="page-49-1"></span>5.4 管理类

## 如何访问文件系统?云外可以访问吗?

文件系统可以通过以下几种方式进行访问:

- 用户使用云管 Console 访问文件存储 (NFS、CIFS、HPFS)
- 云内通过内网访问文件存储 (NFS、CIFS、HPFS)
- 云外通过专线访问文件存储 (NFS、CIFS)

![](_page_50_Picture_0.jpeg)

## 文件系统可以跨 VPC 访问吗?

可以。单文件系统可添加 20 个 VPC,将执行访问的云主机所属 VPC 添加至 文件系统处即可进行跨 VPC 访问,添加方法参见添加 [VPC。](https://www.ctyun.cn/document/10026762/10031551)

## 文件系统的删除/退订按钮为什么无法点击?

尝试先删除文件系统绑定的 VPC,再进行删除/退订操作。

# 单个用户可开通的文件存储配额默认是 100T, 如何申请增加容量配额?

- 1. 登录天翼云官网,点击右上角【我的->工单管理->新建工单】
- 2. 在"配额类"点击【提问】,进入配额相关页面,点击【配额申请】。按页 面要求填写工单信息即可。

## <span id="page-50-0"></span>5.5 操作类

文件系统挂载提示"Connection timed out",如何处理?

#### 可能原因:

原因 1: 网络状态不稳定。

原因 2:网络连接异常。

#### 定位思路:

排除网络问题后,重试挂载命令。

## 解决方法:

1)重启云主机后尝试重新挂载,若仍然无法挂载执行步骤 2;

# 天韓元

2)检查网络连接是否正常,若不正常则修复网络,网络修复完成后执行步骤 3;

3)网络修复完成后执行 Ping 命令查看文件系统和云主机之间网络是否畅通,

若畅通重新执行挂载命令:

mount -t nfs -o vers=3,timeo=600 挂载地址 本地路径

## 文件系统挂载提示"access denied",如何处理?

### 可能原因:

原因 1:文件系统已被删除。

原因 2:执行挂载命令的云主机和被挂载的文件系统不在同一 VPC 下。

原因 3:挂载命令中的挂载路径输入错误。

原因 4: 用户云主机没有权限访问被挂载的文件系统。

### 定位思路:

根据可能原因进行故障排查。

### 解决方法:

原因 1:文件系统已被删除。

登录管理控制台,查看文件系统是否已被删除。如已被删除,重新创建文件系 统或者选择已有文件系统进行挂载(文件系统与云主机必须归属在同一 VPC 下)。

原因 2:执行挂载命令的云主机和被挂载的文件系统不在同一 VPC 下。 登录控制台,查看云主机归属的 VPC 和文件系统归属的 VPC 是否相同,若 不相同则应将云主机对应的 VPC 添加至文件系统中。

原因 3:挂载命令中的共享路径输入错误。

# 分天翼云

登录管理控制台,查看共享路径是否与挂载命令中输入的一致。如果输入错误, 则重试挂载命令,输入正确的共享路径。

原因 4:用户云主机没有权限访问被挂载的文件系统。

提工单或联系工作人员增加对该文件系统的访问权限。

# 虚拟机和并行文件系统网络不通

## 可能原因:

原因 1: 网络状态不稳定。

原因 2:虚拟机在文件系统开通前创建。

定位思路:排除网络问题后,重启网络服务或端口。

## 解决方法:

原因 1: 网络状态不稳定。

先尝试重启,若重启后问题没有解决或无法进行重启,则执行 route -n 命令 检查路由信息,若路由配置缺失需提工单或联系工作人员进行配置。

原因 2:虚拟机在文件系统开通前创建。

如果先创建了虚拟机,后开通的并行文件,需要重新 dhcp 获取下 ip(重启网 络服务或端口 ifdown, ifup)。

## Windows 客户端访问错误

## 现象描述:

在 Windows 客户端挂载 CIFS 文件系统时报错, 错误信息"你不能访问此共 享文件夹,因为你组织的安全策略阻止未经身份验证的来宾访问。这些策略可 帮助保护你的电脑免受网络上不安全设备或恶意设备的威胁"。

![](_page_53_Picture_0.jpeg)

可能原因:

Windows 的安全策略阻止用户访问非鉴权模式的共享文件夹。

# 定位思路:

查看本地组策略编辑器是否开启"启用不安全的来宾登录"。

# 解决方法:

1. Win+R 打开运行, 输入"gpedit.msc"打开组策略编辑器。

![](_page_53_Picture_104.jpeg)

2. 打开组策略编辑器后->计算机配置->管理模板->网络->Lanman 工作站->

![](_page_53_Picture_9.jpeg)

![](_page_53_Picture_10.jpeg)

# (ソチ電子

![](_page_54_Picture_67.jpeg)

# 云主机无法访问文件系统

可能原因:

原因 1:文件系统状态异常。

原因 2: 云主机在强制 umount 之后, 无法挂载。

定位思路:根据可能原因进行故障排查。

# 解决方法:

原因 1:文件系统状态异常。

登录管理控制台,进入"并行文件服务"页面,查看该文件系统状态,如果为

"可用"状态,说明文件系统可正常访问。如显示"已过期"请及时续费。

原因 2: 云主机在强制 umount 之后, 无法重新挂载访问。

![](_page_55_Picture_0.jpeg)

此问题是云主机的缺陷,可以通过重启云主机来解决,重启之后须重新挂载文 件系统。如果依然不能请联系客服或提交报障工单。

# 云主机无法挂载文件系统

# 可能原因:

网络不通。

# 定位思路:

根据可能原因进行故障排查。

## 解决方法:

执行:route 命令查看有没有 100 路由地址,若没有执行 dhclient 或者执行 reboot 重启云主机,然后再次 route 查看有没有 100 路由地址。如果依然 不能请联系客服或提交报障工单。